# Welcome to Windows 7

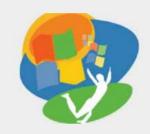

**Lesson 3: Working with a Program** 

Return to the Welcome to Windows 7 web page

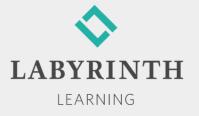

## **Working with a Program**

- In this lesson, you will:
  - ▲ Use common features found in drop-down menus, on toolbars and ribbons, and on scroll bars
  - ▲ Use the mouse effectively as the appearance and function of the mouse pointer changes
  - ▲ Type and edit text
  - ▲ Cut, copy, and paste text and pictures
  - ▲ Save files and copies of files on the internal hard drive or on a USB flash drive

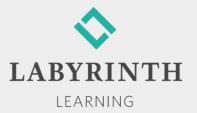

## **Using Program Commands**

Program commands have *traditionally* been accessed from a series of drop-down menus on a menu bar or command buttons on a toolbar

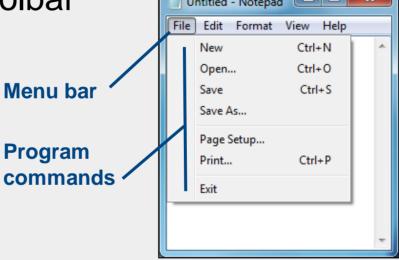

LEARNING

Win 7's versions of WordPad and Paint both use the newer *ribbon* feature to display commands

## Similarities in Program Menus

■ File menu in Notepad and Paint menu in Paint:

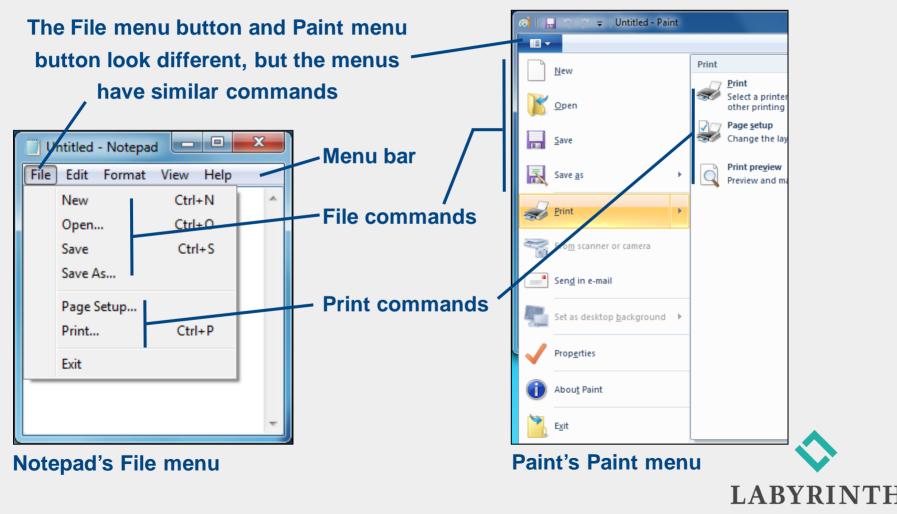

LEARNING

## **Commands in Programs with Ribbons**

Win 7's Paint and WordPad programs use ribbons

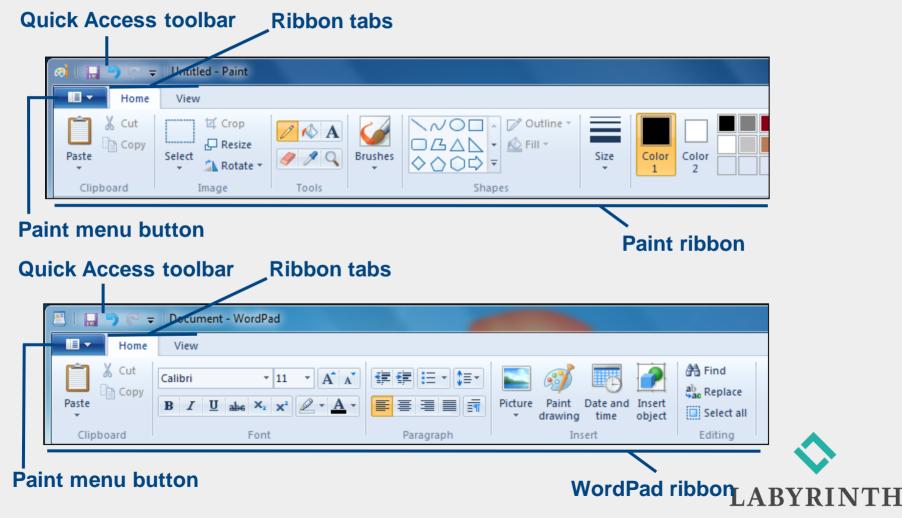

LEARNING

## Saving Your Work

- The computer does not save your work unless you command it to do so
- You must save your work on a permanent storage device, such as a hard drive or a USB flash drive, to keep it from being erased

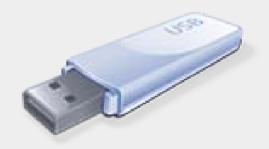

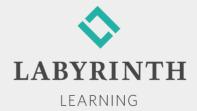

## Saving Your Work

- Win 7 needs to know two things the first time you save your work:
  - ▲ What do you want to call it?
  - ▲ Where do you want to store it?
- Files and Folders
  - ▲ File—A collection of data stored with a name
  - ▲ Folder—An electronic location in which you store related groups of files

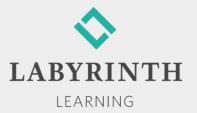

## **Choosing a Storage Location**

- Most Win 7 programs direct you to a predetermined location (folder) on the internal hard drive
- You can choose a different location:
  - ▲ A different folder
  - ▲ A different drive, such as a USB flash drive

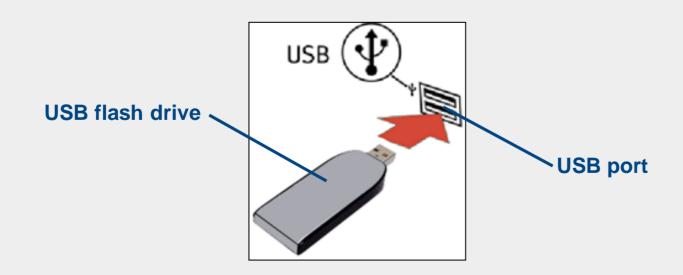

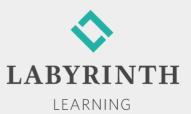

## **Creating a Filename**

- The first time you store data, it must be given a filename
- The filename must follow Win 7's naming conventions (rules)

| Convention          | Description                                       |
|---------------------|---------------------------------------------------|
| Filename length     | Up to 255 characters                              |
| Allowed characters  | All alphanumeric characters except those reserved |
| Reserved characters | \?*<":>/                                          |
| Reserved words      | aux, con, prn                                     |

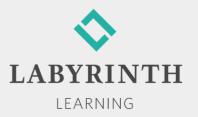

## Using Save As Versus Save

- Save an existing file with a different name
  - ▲ Leaves the original file intact
- Save an existing file to another location
  - ▲ Filename can be the same or different

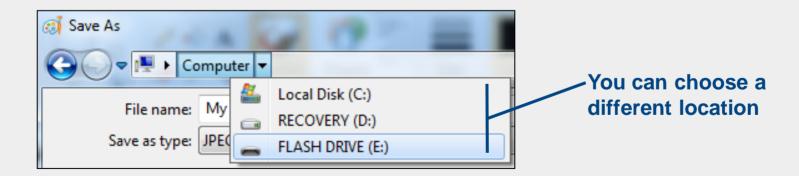

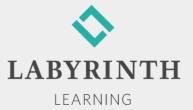

## **Using the Work Area**

- Mouse Pointers
  - ▲ The *appearance* of the mouse pointer changes when the *function* of the mouse pointer changes

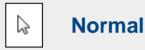

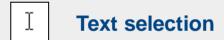

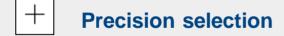

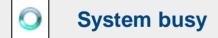

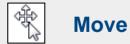

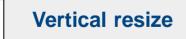

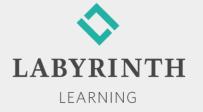

### **Tool Galleries**

- A gallery is a collection of tools or options.
  - ▲ Tools in a gallery may be shown in full view, partial view, or hidden from view

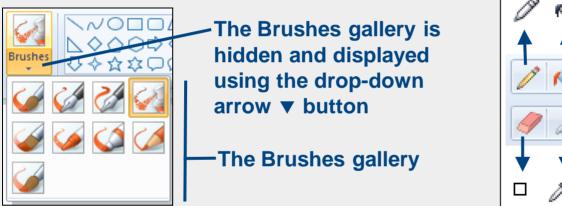

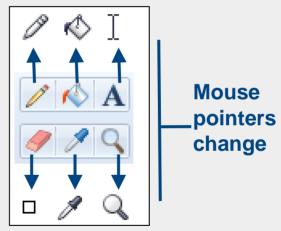

LEARNING

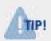

New users will find it easier to use the ribbon if the window is maximized. Some tool groups and galleries compress to become only buttons as a window is made smaller.

#### WordPad Ribbon

- WordPad has two tabs on its ribbon
  - ▲ Each tab is divided into command groups
  - ▲ Ribbon commands are often called "tools"

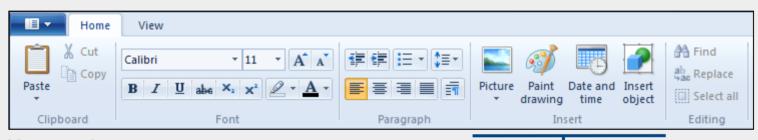

Home tab

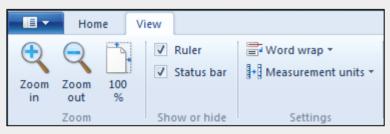

View tab

#### Insert command group

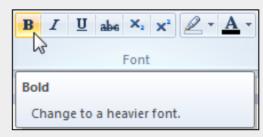

**ScreenTips identify tools** 

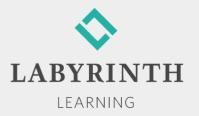

## **Typing with WordPad**

- New users can be confused in word-processing programs by what appears to be two cursors:
  - ▲ Cursor—Where text appears as you type
  - ▲ Mouse pointer (can be most anywhere you point)— Used to move the cursor

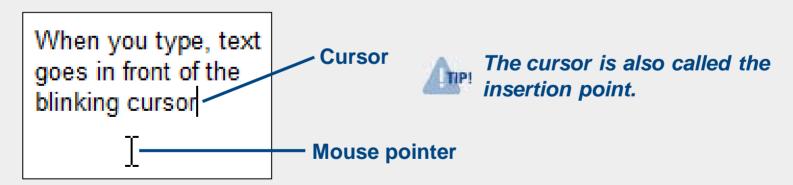

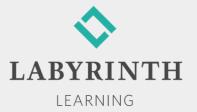

## Special Keys on the Keyboard

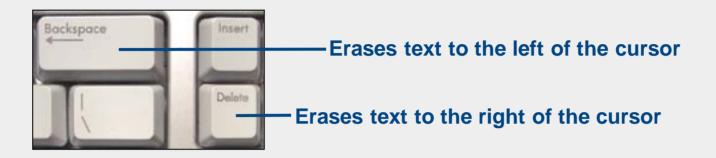

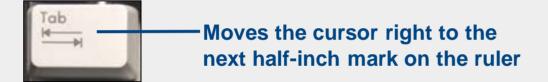

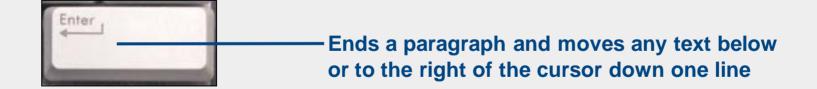

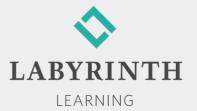

## **Editing Text**

Text must be selected before it can be edited (changed)

| Selection Procedure | Result                                               |
|---------------------|------------------------------------------------------|
| Drag with mouse     | Selects a letter, a word, a sentence, or a paragraph |
| Double-click        | □Selects a word                                      |
| Edit LSelect All    | Selects an entire document                           |

WordPad highlights
the selected text

If I type a sentence that is too long to near the margin because the words wi

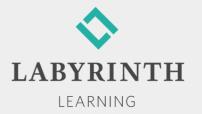

## **Formatting Text**

Includes choosing font family, font size, grow and shrink font, style (bold, italic, underline), and text color.

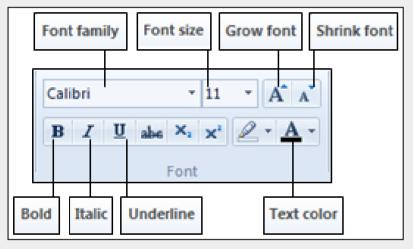

Tools (commands) in the Font group

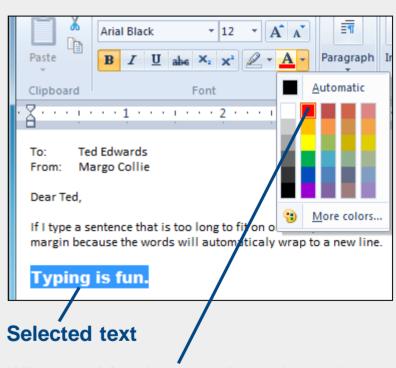

When red is chosen, the selected text will change color

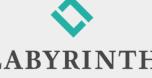

LEARNING

## **Using Cut, Copy, and Paste**

- Cut—Deletes selected object and places a copy of it on the Clipboard
- Copy—Places a copy of selected object on the Clipboard without deleting it
- Paste—Inserts a copy of last object cut/copied at the cursor location

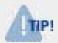

Use Cut and Paste together to move text and other objects from one place to another (same or different program).

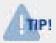

Use Copy and Paste together to copy text and other objects from one place to another (same or different program).

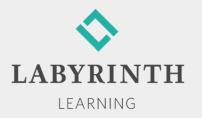

## **Using Cut, Copy, and Paste**

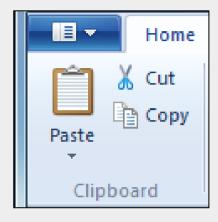

The Cut, Copy, and Paste commands are found in the Clipboard group on the Home tab

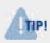

Move selected text by dragging and dropping the selected text at a new location. Copy selected text by dragging and dropping the selected text at a new location while holding down the Ctrl key.

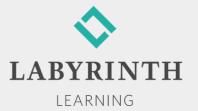

# Welcome to Windows 7

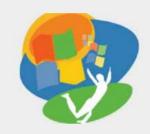

**Lesson 3: Working with a Program** 

Return to the Welcome to Windows 7 web page

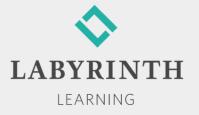